## **Research Student Lifecycle**

## **Table of Contents**

| Resear | lesearch Student Lifecycle                  |  |
|--------|---------------------------------------------|--|
|        | Student Overview Page                       |  |
|        | Viewing your Milestones and Formal Meetings |  |
|        | Adding a Record of Formal Meeting           |  |

# **Research Student Lifecycle**

#### 1. Student Overview Page

From October 2017, all research students will be able to access their student overview page. This page will provide students with a facility to view and manage their research progress.

The Students, Supervisors and student information displayed throughout this simulation are purely fictional. No real students or student data has been used.

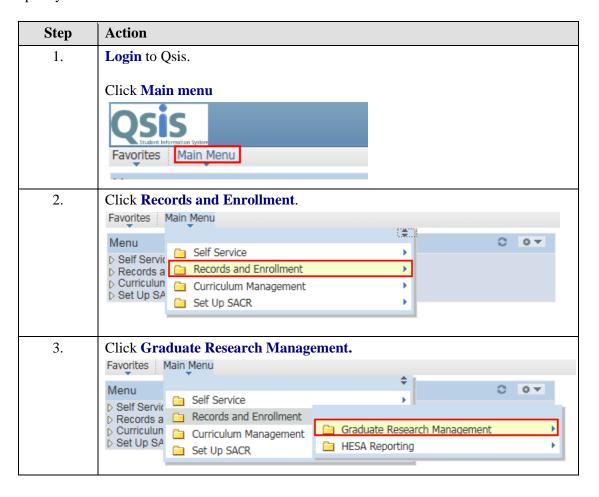

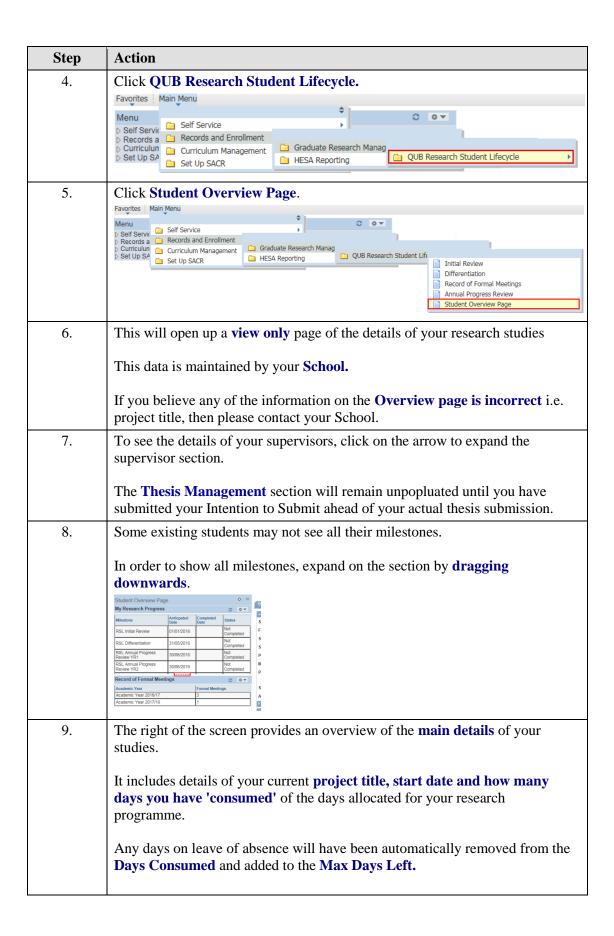

| Step | Action                                                                                                    |
|------|----------------------------------------------------------------------------------------------------|
| 10.  | The left of the screen shows your <b>milestones</b> (Initial Review, Differentiation and Annual Progress Reviews). The system will calculate the <b>anticipated date</b> of your milestones and provide the <b>status</b> of the milestones. |
|      | When you have completed the respective milestones, the status will get automatically updated.                                                                                                    |
|      | Please note that this status indicates whether the milestone has been completed or not, and <b>does not indicate</b> whether it has <b>been passed or not.</b>                                                                               |
|      | This area also shows your records of formal meetings and any periods of absence.                                                                                                    |

#### 2. Viewing your Milestones and Formal Meetings

From October 2017, all research students will have access to view records of their milestones (Initial Review, Differentiation and Annual Progress Reviews) and Records of Formal Meetings.

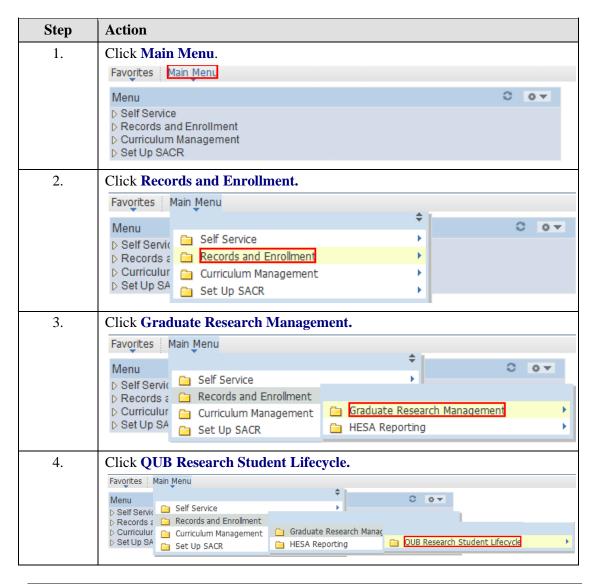

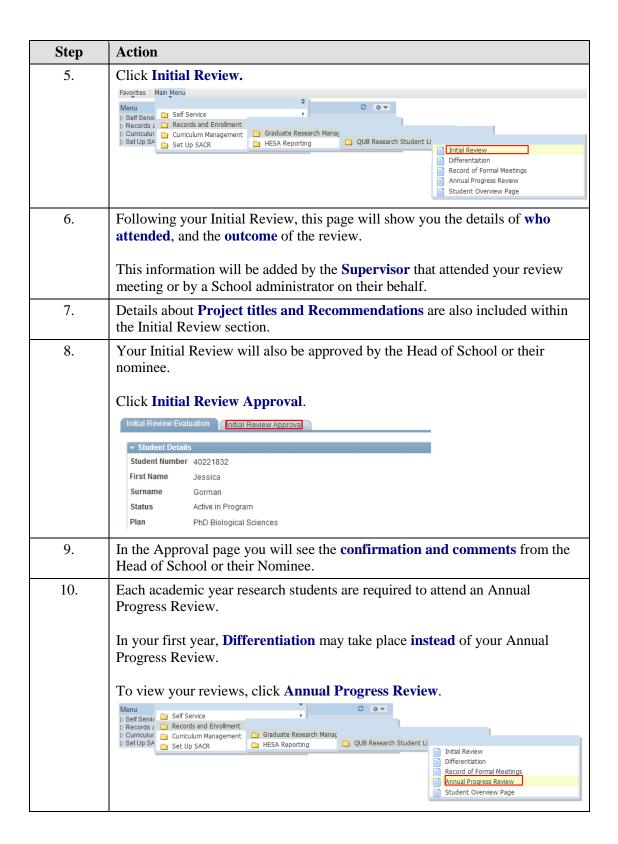

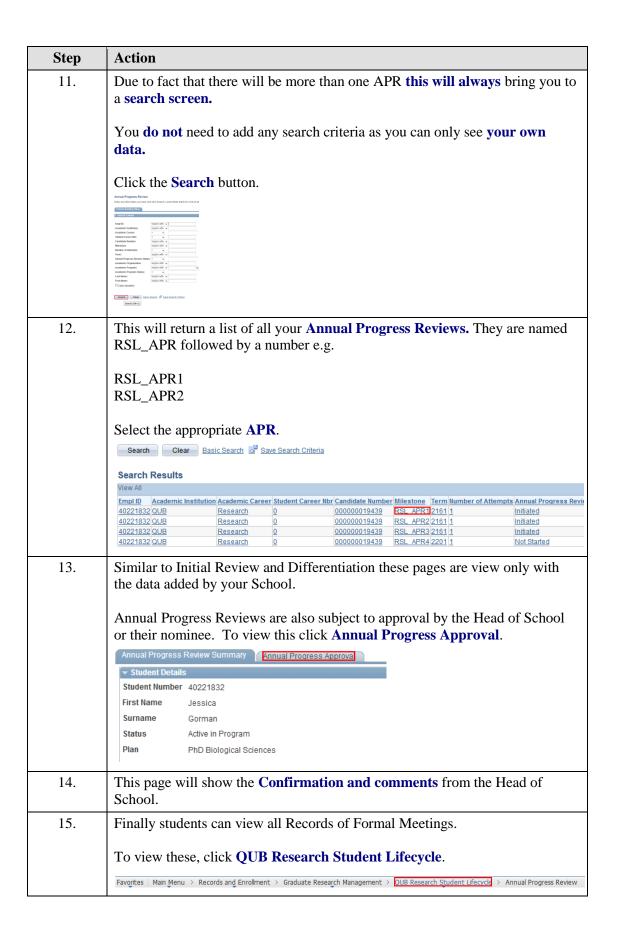

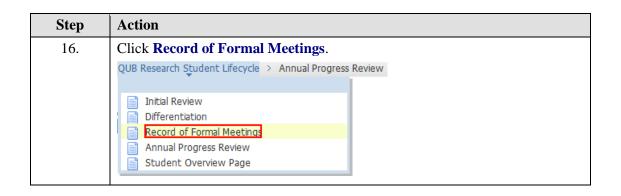

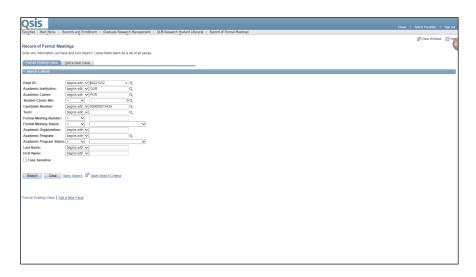

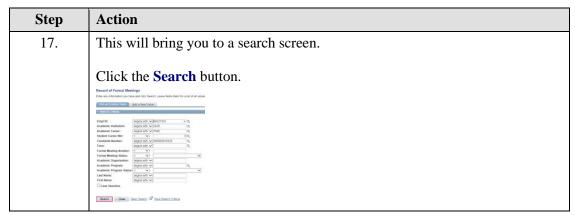

| Step | Action                                                                                                    |
|------|----------------------------------------------------------------------------------------------------|
| 18.  | Select the appropriate meeting.                                                                                                    |
|      | Remember that there may be up to 10 meetings per term.  To identify the term take the number e.g. 2171 and add a zero after the first digit. This will give you the year 2017 followed by the control number 1 which is the default.  Click the Search button.  Search Clear Basic Search Save Search Criteria |
|      | Search Results                                                                                                    |
|      | View All                                                                                                    |
|      | Empl ID Academic Institution Academic Career Student Career Nbr Candidate Number Term Formal Meeting Number Formal Meeting Status 40221832 QUB PGR 0 000000019439 2161 1 Submitted                                                                                                    |
|      | 40221832 QUB PGR 0 00000019439 2161 2 Submitted                                                                                                    |
|      | 40221832 QUB PGR 0 000000019439 2161 3 Submitted                                                                                                    |
|      | 40221832 QUB PGR 0 000000019439 2171 1 Submitted                                                                                                    |
| 19.  | You can <b>review your meetings</b> including downloading any attachments.                                                                                                    |

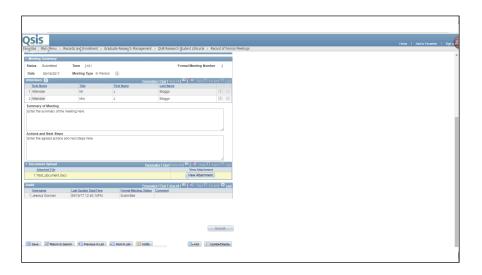

| Step | Action                                                                                                    |
|------|----------------------------------------------------------------------------------------------------|
| 20.  | It is possible for students to <b>view any documents</b> that were uploaded for that formal meeting.  All users can also download any attachments. |
|      | ✓ Document Upload     Personalize   Find   View All   □   □   □   □   □   □   □   □   □                                                            |

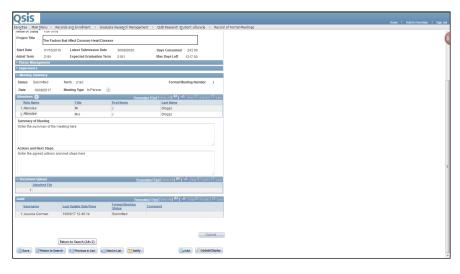

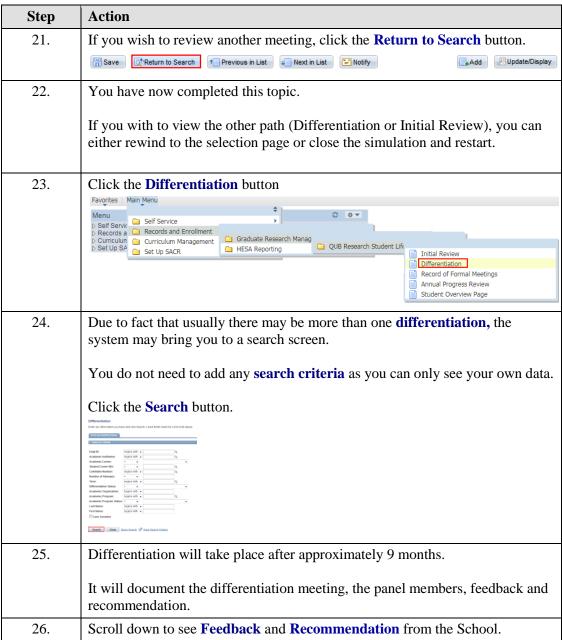

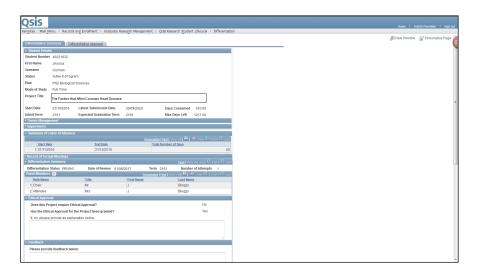

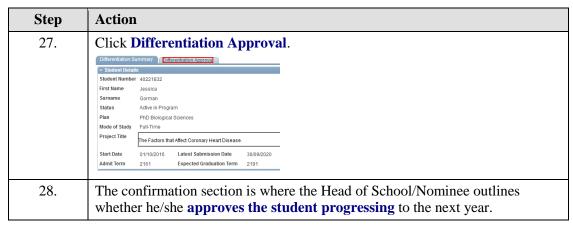

### 3. Adding a Record of Formal Meeting

**Staff and Students can enter details of formal meetings** that have been held throughout a student's postgraduate research career.

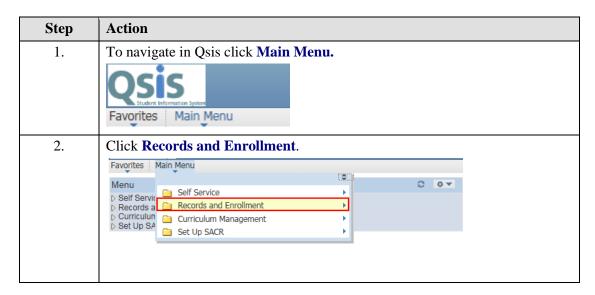

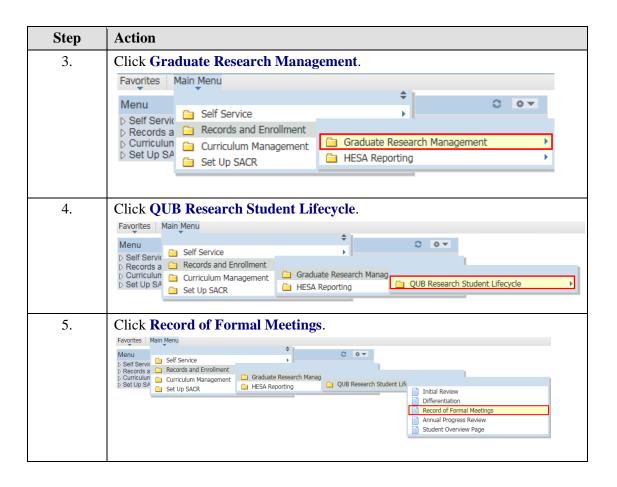

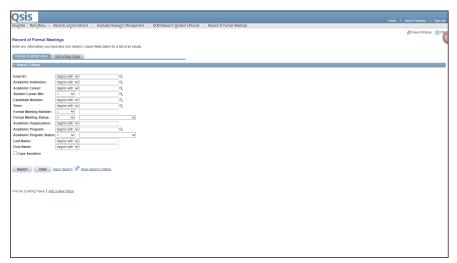

| Step | Action                                 |
|------|----------------------------------------|
| 6.   | Click the Add a New Value tab.         |
|      | Find an Existing Value Add a New Value |
|      | ▼ Search Criteria                      |
|      |                                        |

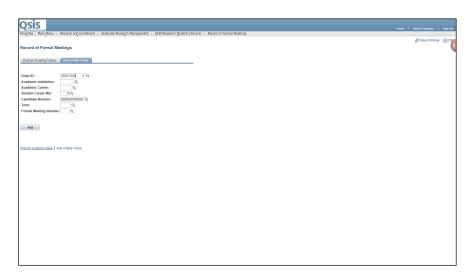

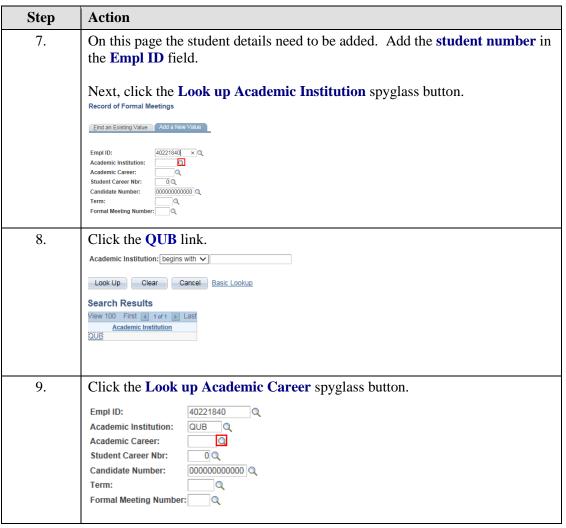

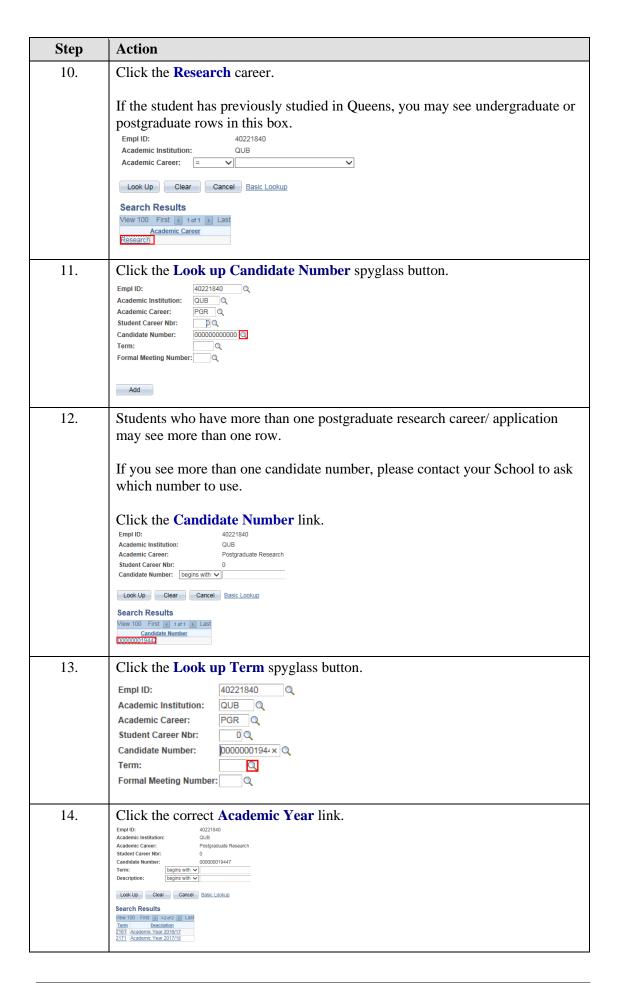

| Step | Action                                                                                    |
|------|-------------------------------------------------------------------------------------------|
| 15.  | Click the Look up Formal Meeting Number spyglass button.                                  |
|      | Empl ID: 40221840 Q                                                                       |
|      | Academic Institution: QUB Q                                                               |
|      | Academic Career: PGR Q                                                                    |
|      | Student Career Nbr: 0 Q                                                                   |
|      | Candidate Number: 000000019447 Q                                                          |
|      | Term: 2171 Q                                                                              |
|      | Formal Meeting Number:                                                                    |
|      |                                                                                           |
| 16.  | This page will only ever show <b>one value.</b> This will be the <b>next meeting</b> that |
|      | needs to be added.                                                                        |
|      |                                                                                           |
|      | In this instance, the first <b>Record of Formal Meeting</b> for the academic year         |
|      | will be selected.                                                                         |
|      |                                                                                           |
|      | Click the 1 link.                                                                         |
|      | Look Up Formal Meeting Number                                                             |
|      | Empl ID:         40221840           Academic Institution:         QUB                     |
|      | Academic Career: Postgraduate Research Student Career Nbr: 0                              |
|      | Candidate Number: 000000019447  Formal Meeting Number: □ ✓ □                              |
|      | Look Up Clear Cancel Basic Lookup                                                         |
|      | Search Results                                                                            |
|      | View 100 First (a) 1 of 1 (b) Last Formal Meeting Number                                  |
|      |                                                                                           |

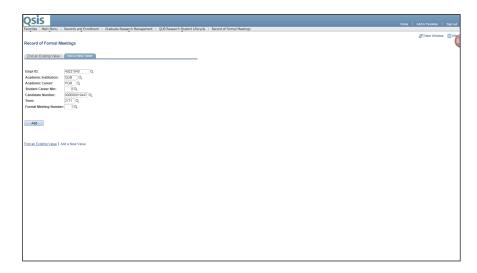

| Step | Action                                                                                            |
|------|---------------------------------------------------------------------------------------------------|
| 17.  | Once all the values have been added, click the <b>Add</b> button                                  |
|      | Empl ID: Add a New Yolize  Empl ID: 40221840 Q Academic Institution: QUB Q Academic Career: FGR Q |
|      | Student Career Nbr:                                                                               |
|      | Add                                                                                               |

| Step | Action                                                                            |
|------|-----------------------------------------------------------------------------------|
| 18.  | The <b>Record of Formal Meetings</b> page will open.                              |
|      | The information at the top will be read only.                                     |
|      | The user is required to add information under the heading <b>Meeting Summary.</b> |

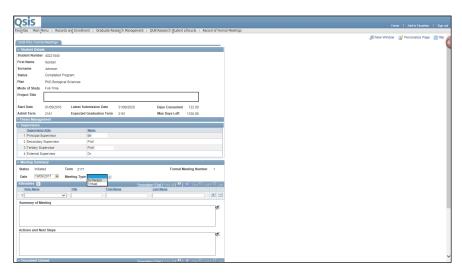

| Cton | Action                                                                                            |
|------|---------------------------------------------------------------------------------------------------|
| Step | Acuon                                                                                             |
| 19.  | Click the <b>Meeting Type</b> list and select either <b>In Person</b> or <b>Virtual</b> depending |
|      | on how the meeting was conducted.                                                                 |
|      | ▼ Meeting Summary                                                                                 |
|      | Status Initiated Term 2171 Formal Meeting Number 1                                                |
|      | Date 19/09/2017 1 Meeting Type 3                                                                  |
|      | Attendees 2 Virtual Personalize   Find   View All   2   1 First 1 of 1 D Last                     |
|      | Role Name Title First Name Last Name                                                              |
|      |                                                                                                   |
| 20.  | The next step is to add the attendees.                                                            |
|      |                                                                                                   |
|      | Click the Role Name and select either Attendee or Chair.                                          |
|      |                                                                                                   |
|      | Add the Title, First and Last Name.                                                               |
| 21.  | Press the <b>Plus</b> button to add further attendees.                                            |
|      | Attendees Personalize   Find   View All                                                           |
|      | Role Name Title First Name Last Name                                                              |
|      | 1 Attendee V Mr J Bloggs x ± -                                                                    |
| 22.  | It is necessary to have at least two attendees including the student.                             |
| 22.  | to is necessary to have at least two attendees including the student.                             |
|      | It is not necessary to have a Chair.                                                              |
| 22   |                                                                                                   |
| 23.  | Enter the <b>summary</b> of the meeting in the first field.                                       |
|      | Enter the caused actions and most stone in the case of field                                      |
|      | Enter the agreed actions and next steps in the second field                                       |
|      | There is a small sheek attached to each of the text fields                                        |
|      | There is a <b>spell check</b> attached to each of the text fields.                                |

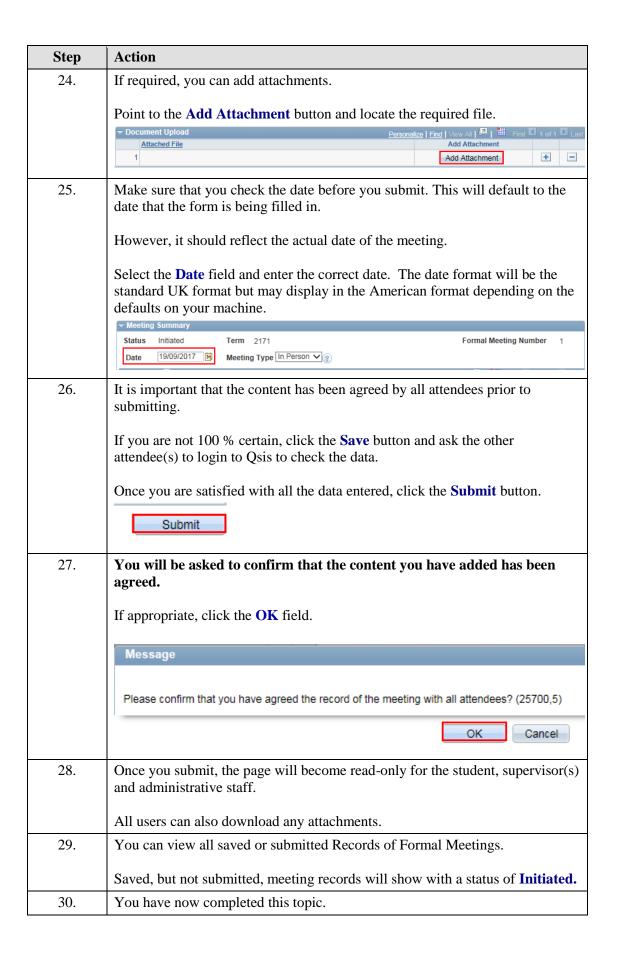